### **Guida per l'utente**

**Leggere questa guida per l'utente e conservarla con cura per farvi riferimento in futuro.** 

**Prima di usare questo prodotto, leggere con attenzione e comprendere completamente le istruzioni di sicurezza.** 

**Conservare questa Guida per l'utente a portata di mano, per farvi riferimento con facilità**.

**T17-ML110801**

**Hitachi Solutions, Ltd** 

#### **Avvertenze**

È proibita la riproduzione o ristampa non autorizzata di questo manuale o di una sua parte qualsiasi.

I contenuti di questo manuale sono soggetti a modifica senza preavviso.

È stata adottata la massima cura affinché questo manuale sia completo e corretto. Tuttavia se venissero rilevati punti poco chiari, errori ecc., informarne il rivenditore.

Tenere presente fin d'ora che questa società non si assume alcuna responsabilità per perdite ecc., che fossero dovute all'uso di questo prodotto, indipendentemente da quanto indicato nei paragrafi precedenti.

### **Rifiuto di responsabilità**

Hitachi Solutions, Ltd. non si assume alcuna responsabilità e non offre alcuna garanzia, espressa o sottintesa, per quanto riguarda i contenuti di questa guida per l'utente.

Inoltre, questa società non offre alcuna garanzia per quanto riguarda l'adeguatezza,

commerciabilità o idoneità ad un uso specifico del prodotto.

Tutti i prodotti di Hitachi Solutions, Ltd. descritti in questa guida per l'utente sono attualmente in vendita o offerti su licenza.

Gli utenti che hanno acquistato uno o più dei prodotti descritti dovranno sostenere le spese di ogni manutenzione, riparazione e danno derivante da difetti di questo prodotto e sosterranno le spese dei danni diretti o indiretti (compresi mancati guadagni o perdita di dati) risultanti da difetti del prodotto.

Inoltre, Hitachi Solutions, Ltd. si riserva il diritto di aggiornare questa guida per l'utente e di modificarne i contenuti, con nessun obbligo di informarne alcuno.

### **Clausole di garanzia**

L'uso di questo prodotto è limitato al paese nel quale è stato acquistato.

Per i dettagli sulla garanzia, fare riferimento all'Appendice 3.6 in fondo a questa guida per l'utente.

Questa terzo edizione di questa guida per l'utente (T17-ML110801) si riferisce ai seguenti prodotti:

95.64309G00x (StarBoard T-17SXLG), AH00131

 \* Il termine "x" utilizzato nel presente manuale indica il numero di modello del prodotto.

Lo StarBoard T-17SXLG incorpora la tecnologia del digitalizzatore integrato del monitor LCD da 17 pollici WALTOP.

Windows è un marchio di Microsoft Corporation negli Stati Uniti e in altre nazioni. Mac e Mac OS sono marchi di Apple Inc., registrati negli Stati Uniti e in altri paesi.

Altri marchi commerciali e nomi di prodotti sono marchi commerciali e/o marchi commerciali registrati dei rispettivi detentori.

#### **Date di edizione del manuale**

Agosto 2011, terzo edizione **T17-ML110801**

Tutti i diritti riservati. Copyright © 2011, Hitachi Solutions, Ltd.

### **Sicurezza**

#### **Segnali e simboli**

Sul prodotto e in questa guida per l'utente sono riportati vari simboli e segnali, al fine di un uso sicuro e corretto del prodotto e per evitare danni alle persone e alle cose. Tali simboli e i relativi significati sono illustrati in seguito. Comprendere bene queste informazioni prima di leggere la guida per l'utente vera e propria.

> Questo è un simbolo di avvertimento di sicurezza. Questo simbolo viene visualizzato per Questo attirare l'attenzione dell'utente su rischi esistenti che possono causare danni alle persone.

> Per evitare pericoli di lesioni o di morte, NON IGNORARE le istruzioni di sicurezza che seguono questo simbolo.

### **AVVERTENZE**

Questo avvertimento viene visualizzato quando sussiste il rischio di morte o di lesioni mortali.

## **ATTENZIONE**

Questo avvertimento viene visualizzato quando sussiste il rischio di lesioni personali moderate o leggere.

### *AVVISO*

Questo avvertimento viene visualizzato quando sussiste il rischio di danni alle cose.

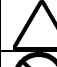

Questo simbolo segnala precauzioni (e avvertimenti).

Questo simbolo segnala proibizioni.

Questo simbolo segnala operazioni obbligatorie.

## Precauzioni di sicurezza (Seguirle sempre

### **AVVERTENZE**

#### **Inserire saldamente la spina di alimentazione nella presa.**

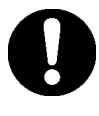

Se non è inserita correttamente potrebbe surriscaldarsi, causando scossa elettrica o incendio.

#### **Non inserire la spina di alimentazione con le mani bagnate.**

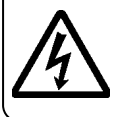

Potrebbero verificarsi scosse elettriche.

#### **Prima di pulire il prodotto, scollegare la spina di alimentazione.**

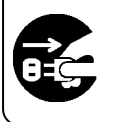

Potrebbero verificarsi delle scosse elettriche.

#### **Non usare questo prodotto vicino all'acqua.**

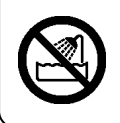

Potrebbero verificarsi scosse elettriche.

**Non danneggiare, rompere, modificare o piegare forzatamente il cavo di alimentazione.** 

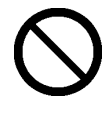

Il cavo di alimentazione verrebbe danneggiato, causando incendio o scossa elettrica.

#### **Prima di spostare questo prodotto, scollegare la spina ed il cavo di alimentazione.**

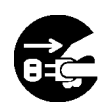

Il cavo di alimentazione potrebbe essere danneggiato e causare scossa elettrica o incendio.

#### **Prendere la spina per inserirla o disinserirla.**

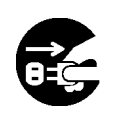

Tirando il cavo, questo potrebbe danneggiarsi, con rischio di scossa elettrica o incendio.

#### **Pulire periodicamente la spina di alimentazione per togliere la polvere.**

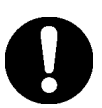

Se una spina sporca viene inserita in una presa, potrebbe causare incendio o scossa elettrica.

#### **Prestare attenzione alla sistemazione del cavo di alimentazione, ecc.**

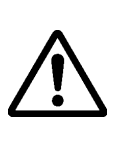

Potrebbe far inciampare qualcuno e potenzialmente causare la caduta del prodotto, causando lesioni o guasti. Prestare attenzione alla sistemazione del cavo.

#### **Usare il prodotto con la tensione di alimentazione indicata.**

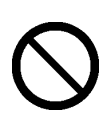

Se il prodotto viene usato con una tensione di alimentazione diversa da quella indicata, si guasterà, causando incendio o scossa elettrica.

### **Precauzioni di sicurezza** (Seguirle sempre

## **AVVERTENZE**

#### **Non usare un cavo di alimentazione diverso dal cavo di alimentazione dell'accessorio.**

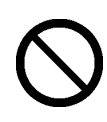

Se viene usato un cavo di alimentazione diverso dal cavo di alimentazione dell'accessorio, potrebbe verificarsi incendio o scossa elettrica.

**Se non si prevede di utilizzare il prodotto per lunghi periodi, scollegare la spina di alimentazione.** 

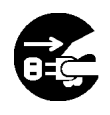

In caso contrario si potrebbe provocare un incendio.

#### **Posare sul prodotto solo gli oggetti specificati.**

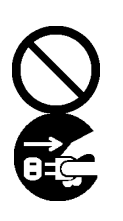

Se del liquido o un oggetto metallico penetrano all'interno del prodotto, potrebbe verificarsi incendio o scossa elettrica.

In tal caso, scollegare la spina di alimentazione dalla presa e rivolgersi al rivenditore.

**Non usare il prodotto in un luogo soggetto a temperatura o umidità elevate.** 

> Condizioni ambientali d'uso del prodotto:

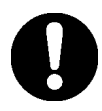

Temperatura: da 10 °C a 35 °C  $(50 \text{ °F} a 95 \text{ °F})$ Umidità: da 30% a 80%

(Non deve formarsi condensa.)

#### **Non aprire o modificare l'involucro del prodotto.**

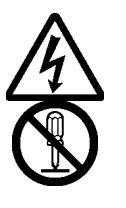

L'involucro racchiude zone con tensioni elevate che causerebbero scossa elettrica o altre lesioni.

#### **Non posare il prodotto o alcuno dei relativi accessori sul pavimento.**

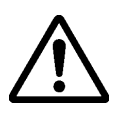

Potrebbe essere calpestato e rotto, oppure qualcuno potrebbe ferirsi inciampando su di esso.

**Non smaltire l'apparecchio come rifiuto municipale non differenziato, ma utilizzare i sistemi di restituzione e di raccolta a disposizione.** 

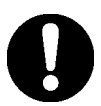

Contattare il proprio rivenditore per i dettagli.

#### **Non posare oggetti pesanti sul cavo di alimentazione, né scaldarlo o tirarlo.**

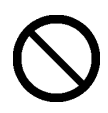

Il cavo di alimentazione verrebbe danneggiato, con rischio di scossa elettrica o incendio.

Precauzioni di sicurezza (Seguirle sempre

### **AVVERTENZE**

**Nei casi che seguono, scollegare il prodotto dalla presa dell'alimentatore c.a. e rivolgersi all'assistenza tecnica di Hitachi Solutions.** 

- a. Se il cavo di alimentazione o la spina dell'adattatore c.a. sono danneggiati.
- b. Se viene rovesciato del liquido sull'unità principale.
- c. Se l'unità principale è stata esposta alla pioggia o all'acqua.
- d. Se il prodotto non funziona correttamente, nonostante venga utilizzato secondo il manuale di istruzioni. Effettuare le regolazioni del prodotto entro gli intervalli specificati nel manuale di istruzioni. Non effettuare regolazioni diverse. Per correggere regolazioni errate è necessario rivolgersi a un tecnico di assistenza qualificato.
- e. Se il prodotto cade oppure se viene danneggiato l'involucro.
- f. Se il funzionamento del prodotto subisce alterazioni e si considera necessario

Le precauzioni indicate sul prodotto e in questa guida per l'utente sono state oggetto di attenta valutazione. Tuttavia potrebbero verificarsi degli eventi imprevisti. Nell'usare il prodotto gli utenti devono prestare attenzione e seguire le istruzioni.

## **AVVERTENZE**

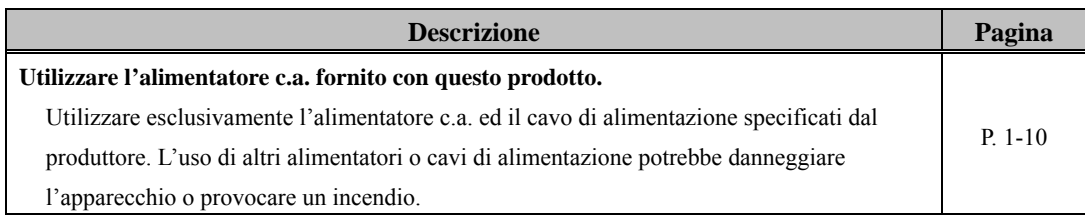

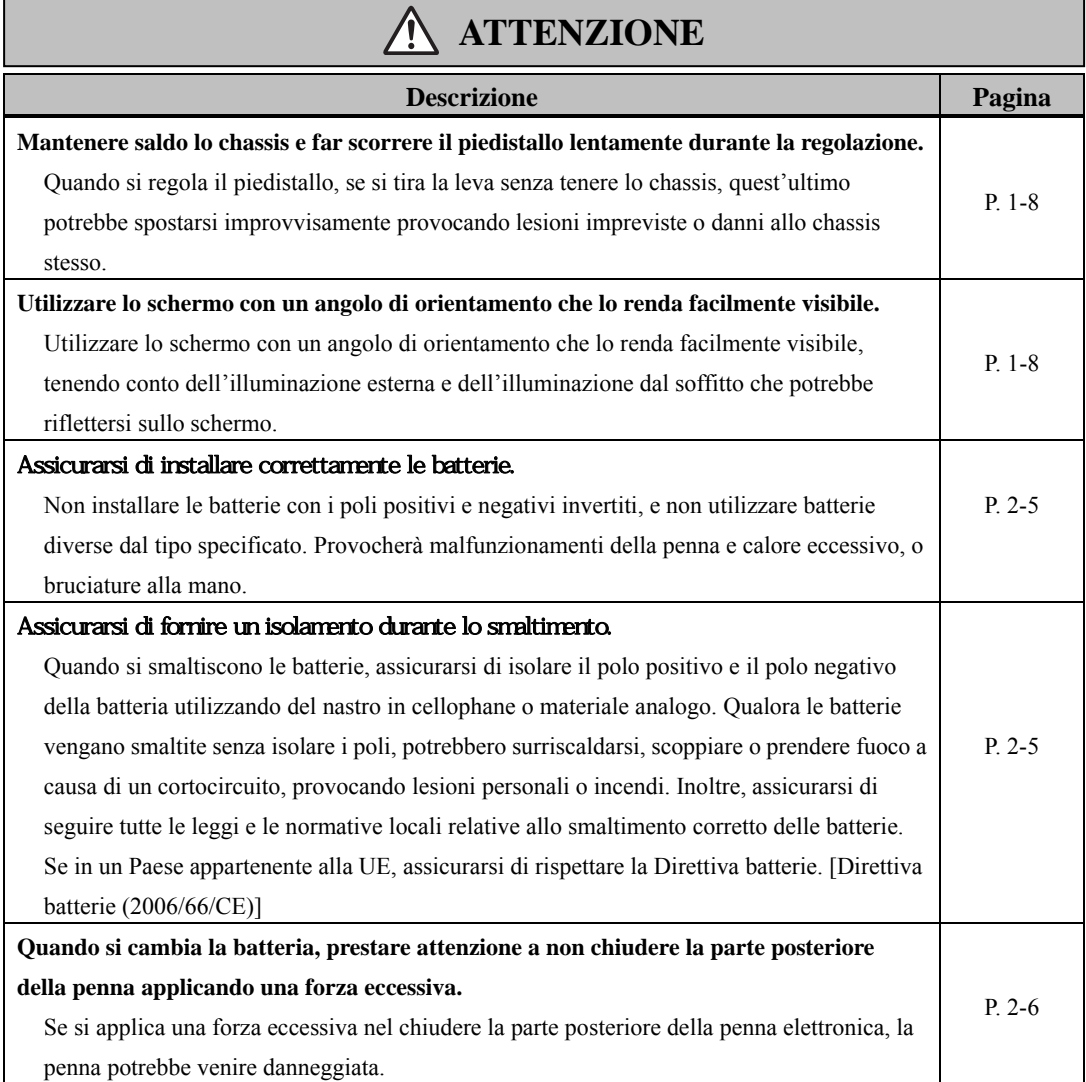

#### **Indice**

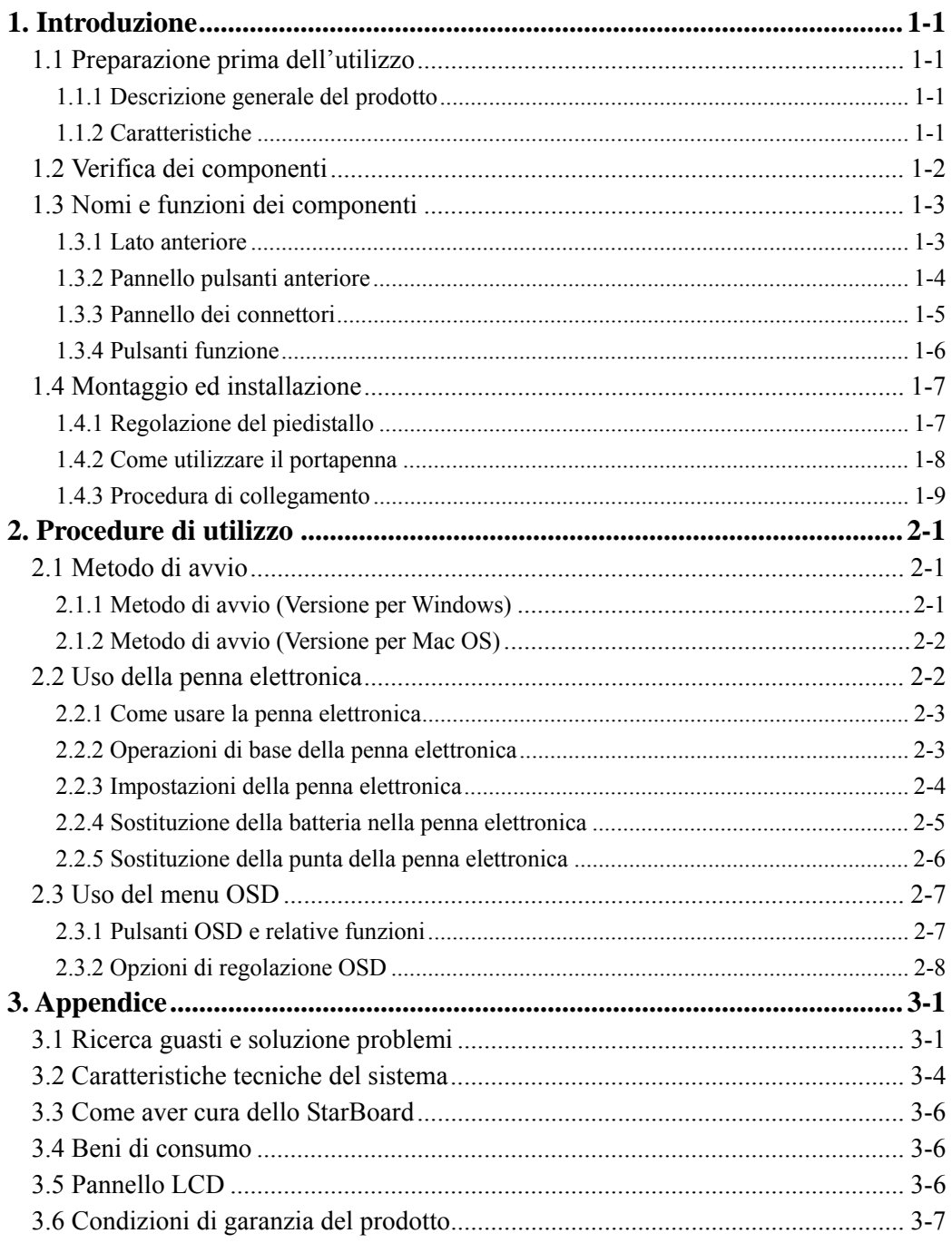

#### **1. Introduzione**

#### **1.1 Preparazione prima dell'utilizzo**

Questa parte riguarda la preparazione dello StarBoard prima dell'utilizzo. Si prega di leggere questa parte con attenzione se si utilizza lo StarBoard per la prima volta.

#### **1.1.1 Descrizione generale del prodotto**

Lo StarBoard T-17SXLG è una lavagna elettronica interattiva comoda e facile da usare del tipo con tavoletta, che permette di lavorare su un PC con una penna elettronica e di scrivere testo ed immagini sullo schermo di un PC in tempo reale, e contemporaneamente di inserirli nel PC. Queste caratteristiche funzionano quando il software incluso è installato in un PC collegato allo StarBoard.

#### **1.1.2 Caratteristiche**

OScrivere direttamente sullo schermo del PC

Utilizzare la penna elettronica come se fosse un mouse per lavorare sul PC sullo schermo che viene visualizzato sul monitor LCD. Lo StarBoard Software permette di scrivere testo ed immagini sul PC e permette di inserire nel PC in tempo reale testo ed immagini come dati digitali. Questi dati possono quindi venire salvati, stampati o altrimenti modificati.

{Compatibile con presentazioni in PowerPoint

È possibile scrivere testo ed immagini in materiali per presentazioni preparati in Microsoft PowerPoint, cosa che permette di potenziare la forza espressiva delle presentazioni. Le presentazioni possono anche essere effettuate in collegamento con riunioni a distanza.

{Scrivere sulle immagini video (per Windows)

Scrivere testo ed immagini sugli schermi del video catturato, cosa che facilita l'utilizzo di materiali video in aula e per le presentazioni.

#### {Otto pulsanti funzione

Le funzioni standard frequentemente utilizzate nello StarBoard Software sono assegnate agli otto pulsanti funzione situati sul lato superiore sinistro dello StarBoard. Questi pulsanti velocizzano l'utilizzo del software.

### StarBoard T-17SXLG<br>Introduzione

#### **1.2 Verifica dei componenti**

Dopo aver aperto la confezione, verificare che siano presenti tutti i componenti che seguono.

Componenti

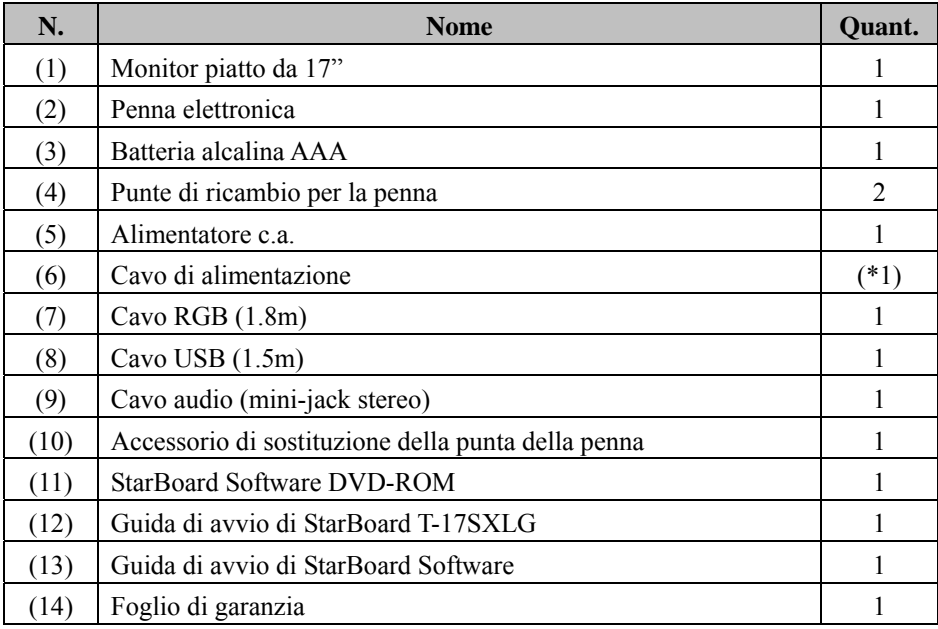

(\*1) Il numero dei cavi di alimentazione dipende dalla zona.

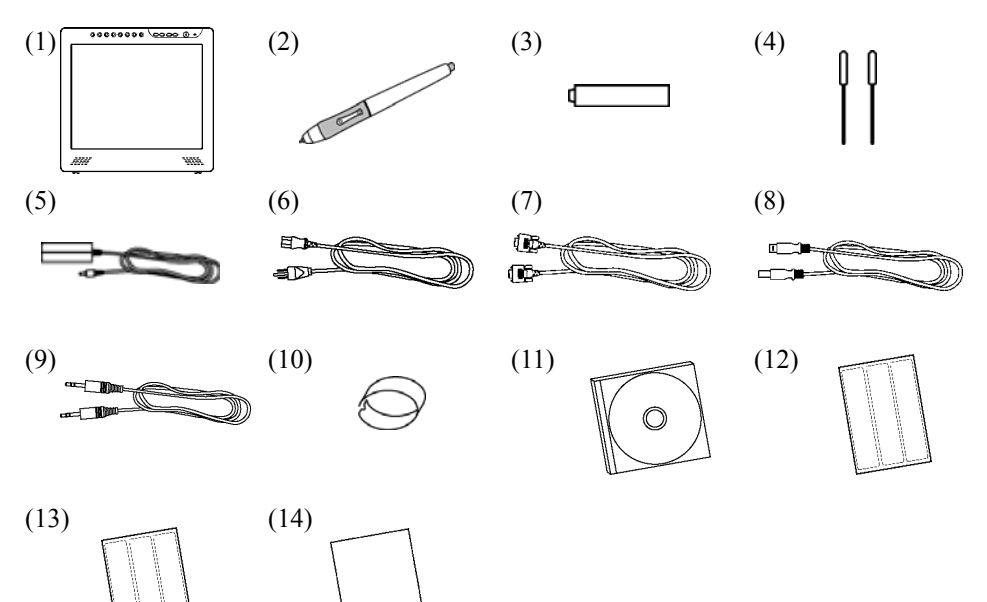

#### **1.3 Nomi e funzioni dei componenti**

**1.3.1 Lato anteriore** 

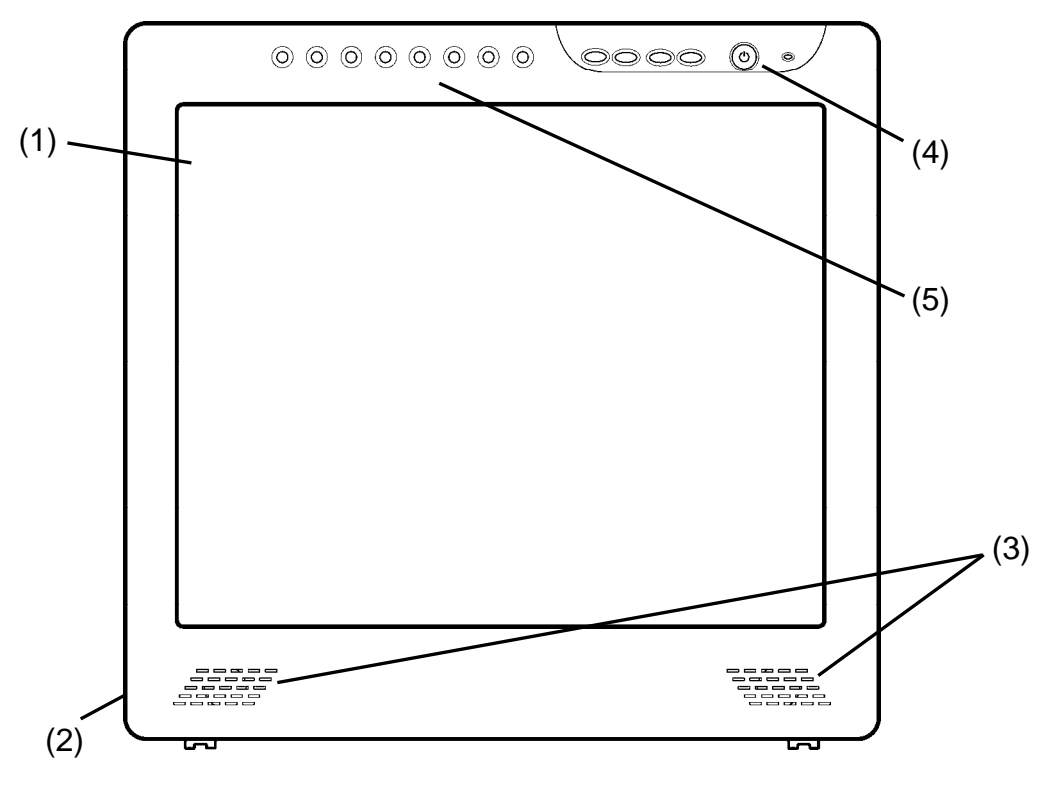

(1) Area operativa dell'LCD e della tavoletta

> Riceve informazioni testuali e grafiche immesse con la penna elettronica e trasmette i dati ad un PC.

(2) Piedistallo (parte inferiore e posteriore dello chassis)

> Il piedistallo serve a mantenere in piedi lo StarBoard. L'angolazione dello schermo LCD può essere regolata in un arco da 20° a 70°ca..

(3) Altoparlanti

Il cavo audio in dotazione può essere utilizzato per il collegamento al PC in modo da consentire la riproduzione audio dai relativi altoparlanti.

- (4) Pannello pulsanti anteriore Questi pulsanti vengono utilizzati per accendere o spegnere l'apparecchio, immettere impostazioni nel menu OSD, regolare il volume, ecc.
- (5) Pulsanti funzione

 Sono state assegnate a questi pulsati otto funzioni standard utilizzate dallo StarBoard software. (Per dettagli sulle impostazioni iniziali dei pulsanti funzione, vedere "1.3.4 Pulsanti funzione" a pagina 1-6 della presente Guida per l'utente.)

#### **1.3.2 Pannello pulsanti anteriore**

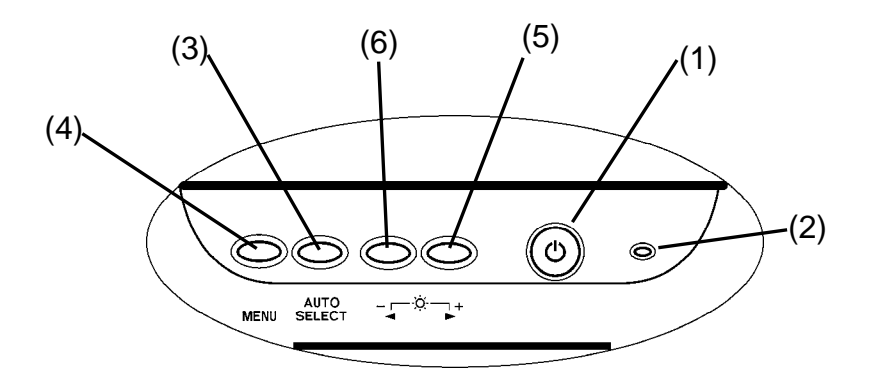

- (1) Pulsante di accensione Questo pulsante accende o spegne il monitor LCD dello StarBoard.
- (2) Spia di accensione

Questo indicatore diventa verde quando l'alimentazione arriva normalmente allo StarBoard ed è rilevato un segnale video. La spia lampeggia in color rosso quando dal PC non viene riprodotto alcun segnale video oppure quando è attivata la modalità di risparmio energetico.

(3) Pulsante AUTO/SELECT Questo pulsante va utilizzato per regolare automaticamente la visualizzazione sullo schermo e selezionare le opzioni del menu OSD. (4) Pulsante Menu

Questo pulsante va utilizzato per visualizzare il menu OSD. Premere questo pulsante dopo aver effettuato le selezioni dal menu per renderle attive.

 $(5)$  Pulsante  $(+)$ 

Questo pulsante va utilizzato per attivare e disattivare la funzione di silenziamento. È anche utilizzato per selezionare le opzioni del menu OSD e per modificare le impostazioni.

 $(6)$  Pulsante  $(-)$ 

La luminosità può essere regolata con i pulsanti (+) e (-) dopo aver premuto il pulsante (-). Questo pulsante va anche utilizzato per selezionare le opzioni del menu OSD e per modificare i valori impostati.

 Per dettagli su come utilizzare il menu OSD, vedere "2.3 Uso del menu OSD" a pagina 2-6 della presente Guida per l'utente.

#### **1.3.3 Pannello dei connettori**

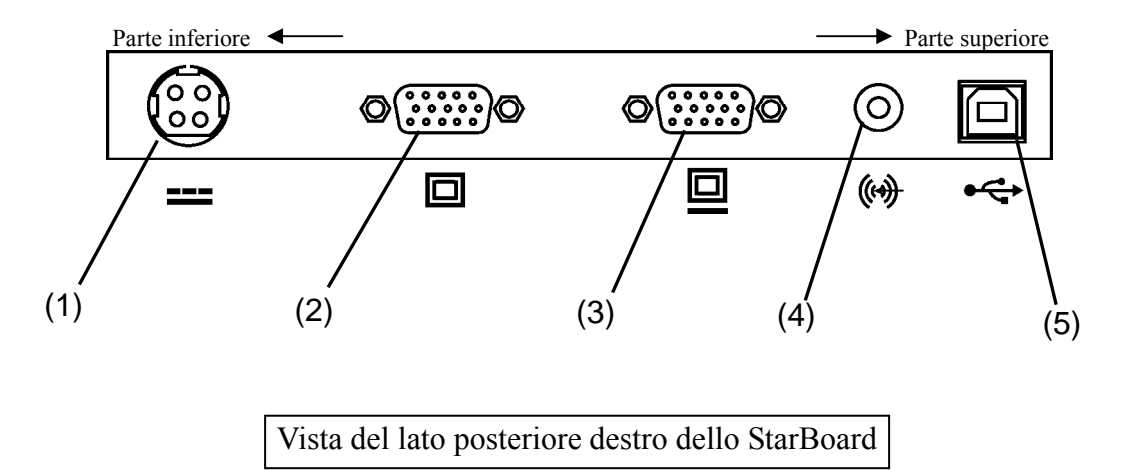

- (1) Porta di alimentazione L'alimentatore c.a. va collegato qui.
- (2) Porta di ingresso VGA Questa porta va utilizzata per il collegamento con un PC attraverso un cavo RGB per visualizzare le immagini dal PC.
- (3) Porta di uscita VGA

Questa porta viene utilizzata per collegare apparecchi esterni come un proiettore attraverso il cavo RGB per riprodurre il video visualizzato sullo StarBoard.

- (4) Porta di ingresso audio Questa porta viene utilizzata per riprodurre l'audio del PC dagli altoparlanti dello StarBoard. Il cavo audio incluso va collegato a questa porta.
- (5) Porta USB Un cavo USB va collegato qui.

#### **1.3.4 Pulsanti funzione**

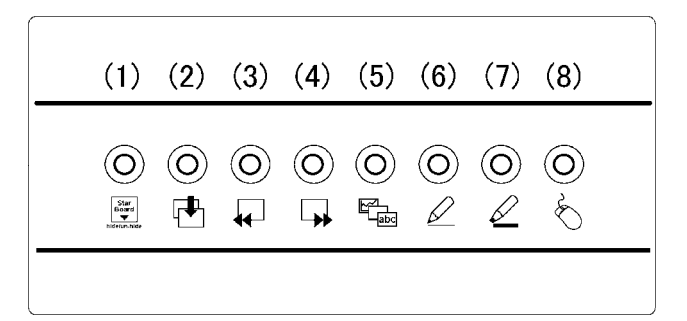

- (1) Nascondi/mostra barra degli strumenti Nasconde/mostra la barra degli strumenti dello StarBoard Software.
- (2) Nuova pagina bianca Aggiunge una nuova pagina bianca.
- (3) Pagina precedente Visualizza la pagina precedente alla pagina visualizzata al momento.
- (4) Pagina successiva Visualizza la pagina seguente alla pagina visualizzata al momento.
- (5) Elenco argomenti Nasconde/mostra l'elenco argomenti.
- (6) Penna reale Inserisce la penna reale.
- (7) Pennarello evidenziatore fluorescente Inserisce il pennarello evidenziatore fluorescente.
- (8) Schermo del PC

Avvia la modalità operativa del PC, con cui le operazioni sullo schermo del PC vengono effettuate per mezzo della penna anziché del mouse.

 È possibile personalizzare i tasti di scelta rapida con il software per Windows. Non è possibile personalizzare i tasti di scelta rapida con il software per Mac OS. Per maggiori informazioni sull'uso dei tasti funzione, vedere la Guida per l'impostazione dei tasti funzione di Starboard Software.

#### **1.4 Montaggio ed installazione**

Per installare lo StarBoard, tenere presente quanto segue.

Scegliere una posizione stabile e in piano.

Evitare l'installazione in posizioni molto polverose, soggette a estremi di temperatura o umidità ed alla luce solare diretta.

#### **1.4.1 Regolazione del piedistallo**

Per regolare il piedistallo, procedere come segue.

(1) Tirare verso l'alto la leva del piedistallo.

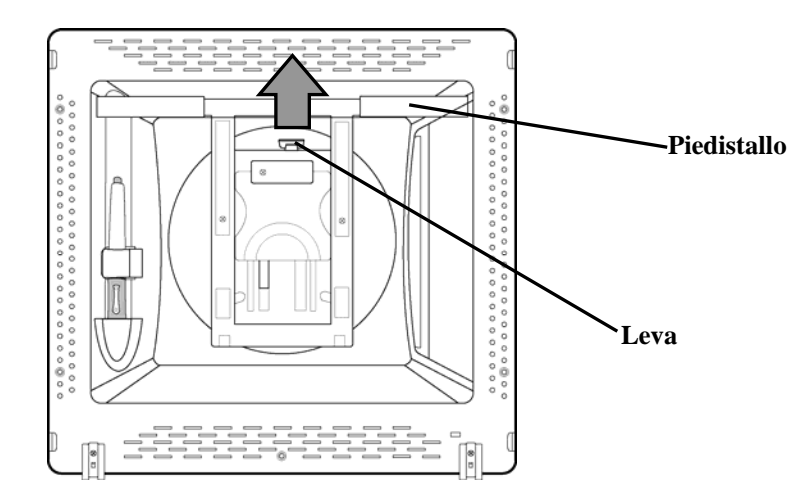

(2) Far scorrere il piedistallo inclinandolo fino all'angolazione desiderata e rilasciale la leva.

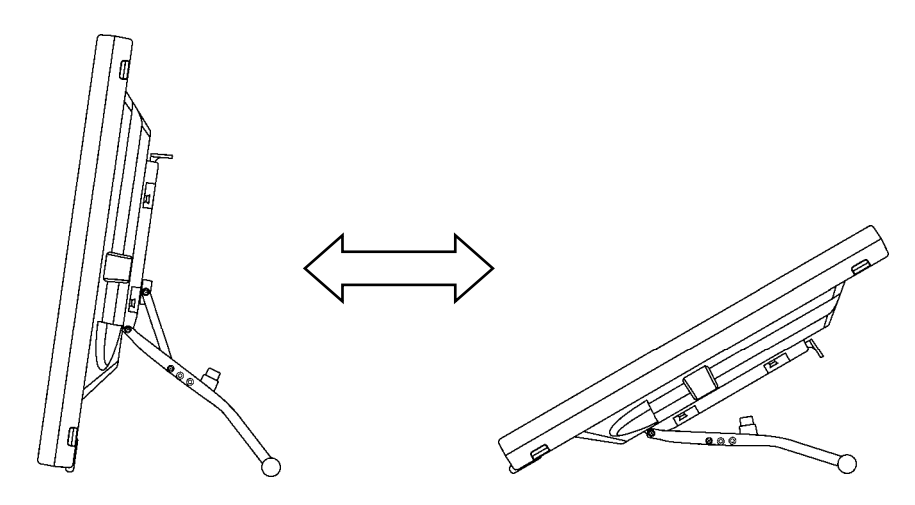

(3) Verificare che la leva e che il piedistallo siano stabili.

## **ATTENZIONE**

#### **Mantenere saldo lo chassis e far scorrere il piedistallo lentamente durante la regolazione.**

Quando si regola il piedistallo, se si tira la leva senza tenere lo chassis, quest'ultimo potrebbe spostarsi improvvisamente provocando lesioni impreviste o danni allo chassis stesso.

#### **Utilizzare lo schermo con un angolo di orientamento che lo renda facilmente visibile.**

Utilizzare lo schermo con un angolo di orientamento che lo renda facilmente visibile, tenendo conto dell'illuminazione esterna e dell'illuminazione dal soffitto che potrebbe riflettersi sullo schermo.

#### **1.4.2 Come utilizzare il portapenna**

Il T-17SXLG viene consegnato con un portapenna sul retro.

Posizionare la penna elettronica nel portapenna quando non viene utilizzata.

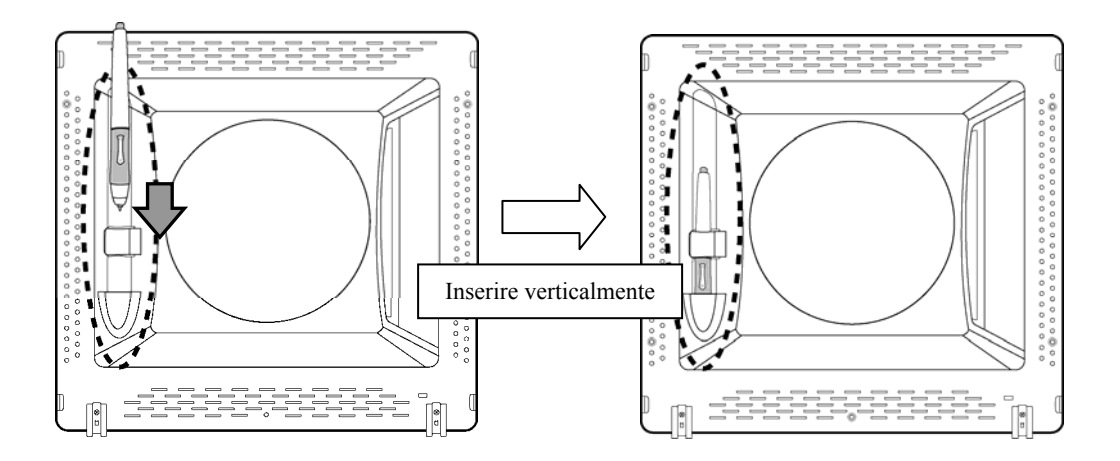

#### **1.4.3 Procedura di collegamento**

Per collegare il PC e lo StarBoard procedere come segue.

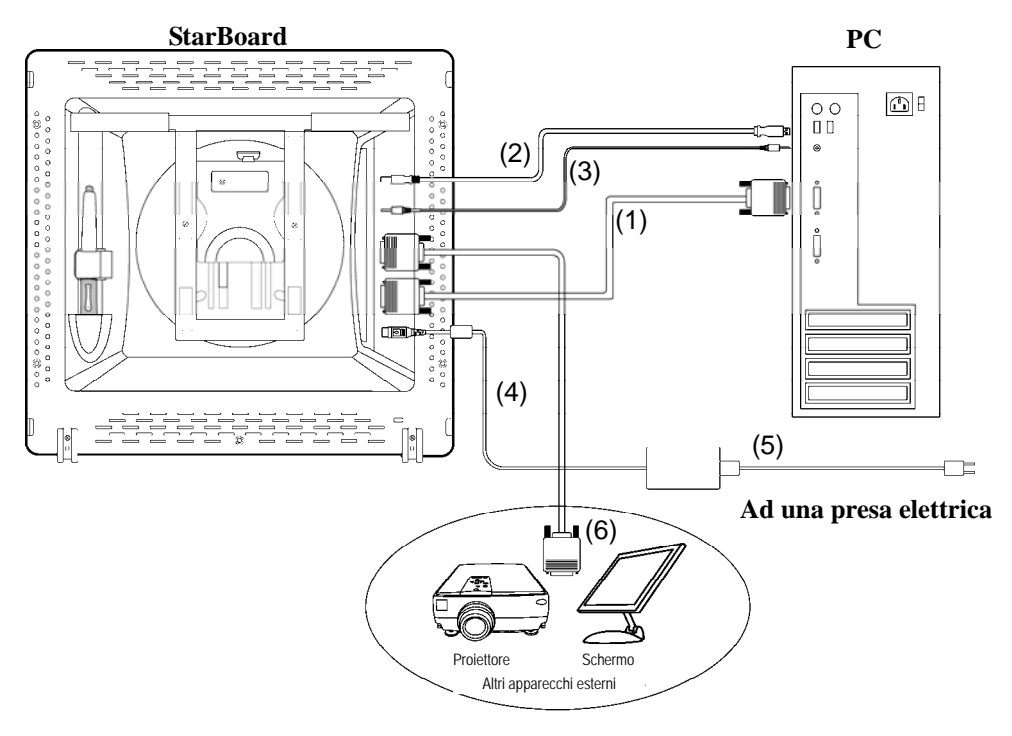

- (1) Collegare il cavo RGB alla porta di ingresso VGA dalla parte laterale dello StarBoard, e serrare le viti per fissarlo saldamente. Collegare l'altra estremità del cavo alla porta VGA del PC, e serrare le viti per fissarlo saldamente.
- (2) Collegare il cavo USB alla porta USB dalla parte laterale dello StarBoard. Collegare l'altra estremità del cavo alla porta USB del PC.
- (3) Collegare il cavo audio alla porta di ingresso audio dalla parte laterale dello StarBoard. Collegare l'altra estremità del cavo alla porta di uscita audio del PC. (Effettuare questa operazione solo se si prevede di utilizzare gli altoparlanti incorporati dello StarBoard.)
- (4) Collegare il connettore dell'alimentatore c.a. al connettore di alimentazione dello StarBoard.
- (5) Collegare il cavo di alimentazione all'alimentatore c.a., quindi inserire la spina in una presa elettrica.
- (6) Se si collega lo schermo dello StarBoard ad un apparecchio esterno, collegare il cavo RGB ad una porta di uscita VGA. Collegare l'altra estremità del cavo ad una porta di ingresso dell'apparecchio video esterno.

### **AVVERTENZE**

#### **Utilizzare l'alimentatore c.a. fornito con questo prodotto.**

Utilizzare esclusivamente l'alimentatore c.a. ed i cavi di alimentazione specificati dal produttore. L'uso di altri alimentatori o cavi di alimentazione potrebbe danneggiare l'apparecchio o provocare un incendio.

#### **Come installare StarBoard Software**

Per maggiori informazioni su come installare il software StarBoard, fare riferimento a "Installazione di StarBoard Software" nella Guida per l'utente di StarBoard Software.

#### **Nota sul cavo USB**

Alcuni tipi di chipset USB impediscono il funzionamento dei tasti funzione. In tal caso, utilizzare il cavo USB più corto (fino a 1,5 m).

#### **2. Procedure di utilizzo**

Questa sezione descrive le procedure di base per l'utilizzo dello StarBoard. Per informazioni sull'uso delle caratteristiche avanzate di StarBoard, consultare la Guida per l'utente di StarBoard Software., oppure la Guida in linea di Starboard Software.

#### **2.1 Metodo di avvio 2.1.1 Metodo di avvio (Versione per Windows)**

Questa sezione descrive come accendere lo StarBoard.

(1) Accendere lo StarBoard.

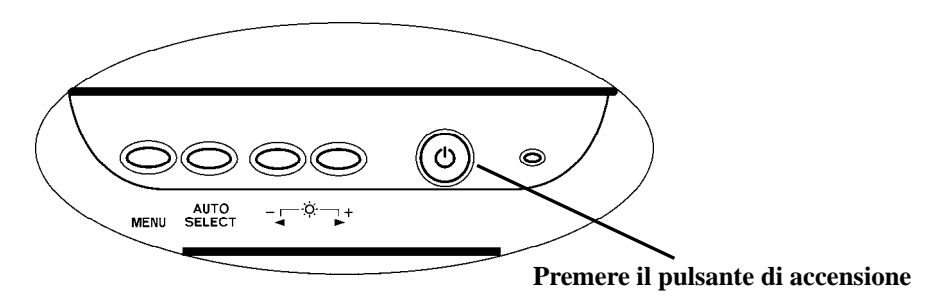

- (2) Accendere il PC ed attendere l'avvio di Windows.
- (3) Lo StarBoard Software si avvia automaticamente. (Se non è stata selezionata la casella di controllo dell'avvio automatico durante il processo di creazione dei collegamenti al momento dell'installazione del software, lo StarBoard Software non si avvierà all'apertura di Windows. In questo caso, avviare lo StarBoard Software manualmente. Per maggiori informazioni, consultare la Guida per l'utente di StarBoard Software. o la Guida in linea di StarBoard Software.)

#### **Avvio manuale**

Selezionare **Start** → **Tutti i programmi** → **StarBoard Software**, oppure fare doppio clic sull'icona dello StarBoard Software sul desktop. (L'icona dello StarBoard Software non viene creata sul desktop a meno che non sia stata selezionata la casella di controllo Desktop, durante il processo di creazione dei collegamenti, al momento dell'installazione del software.)

#### **Nota per la visualizzazione di schermate con risoluzione SXGA**

Assicurarsi di impostare la frequenza di aggiornamento del monitor a 60 Hz per una visualizzazione dello StarBoard con risoluzione SXGA (1280×1024). In caso si utilizzi una frequenza di aggiornamento diversa da 60 Hz, la penna potrebbe non funzionare correttamente a causa di interferenza da parte del pannello LCD. (Per dettagli su come effettuare le impostazioni, vedere il manuale del PC ed altra documentazione.)

#### **2.1.2 Metodo di avvio (Versione per Mac)**

In questa sezione viene descritta la modalità di accensione di StarBoard per gli utenti di Mac.

(1) Accendere StarBoard.

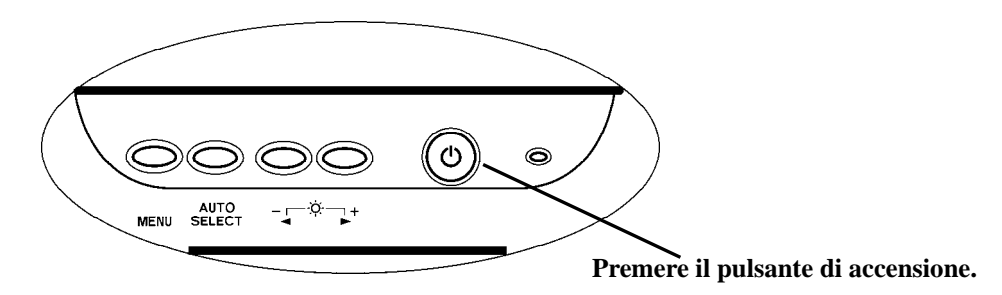

- (2) Accendere il Mac per avviare Mac OS.
- (3) Selezionare "Vai"  $\rightarrow$  "Applicazioni"  $\rightarrow$  "StarBoard Software" per avviare il software StarBoard.
- (4) Selezionare "MENU" sulla barra degli strumenti del software StarBoard  $\rightarrow$ "Impostazioni" → "StarBoard" → "Controlla connessione", quindi controllare il collegamento.

Se si visualizza il messaggio "StarBoard non connesso", il software StarBoard non ha rilevato lo StarBoard. Controllare che lo StarBoard sia collegato correttamente al PC.

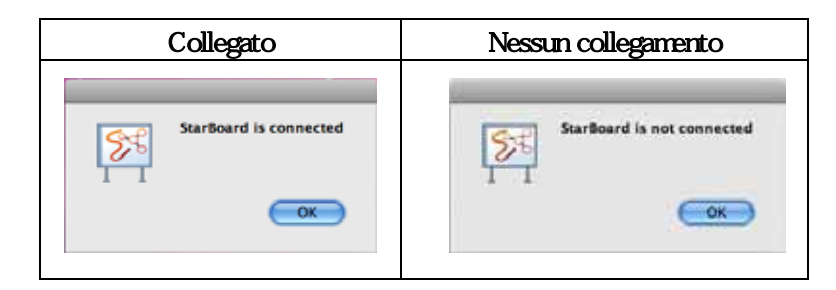

Se è collegato correttamente viene visualizzato il messaggio "StarBoard is connected". Qualora il messaggio continui a presentarsi anche dopo aver controllato il collegamento, è probabile la presenza di qualche problema. Per i dettagli, consultare "3. Appendice Risoluzione dei problemi " a pagina 3-1 di questo manuale utente.

#### **2.2 Uso della penna elettronica**

Questa sezione descrive in che modo utilizzare la penna elettronica dello StarBoard.

#### **2.2.1 Come usare la penna elettronica**

La penna elettronica è munita di un interruttore di alimentazione. La durata della batteria può essere prolungata spegnendo e accendendo l'interruttore di alimentazione (ON/OFF). Per disegnare caratteri e figure usando la penna elettronica, impostare l'interruttore di alimentazione sulla posizione accesa (ON).

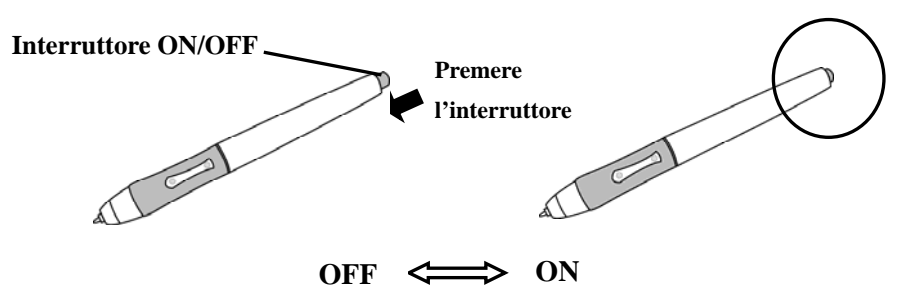

#### **2.2.2 Operazioni di base della penna elettronica**

Nelle impostazioni predefinite della penna elettronica, il pulsante della punta della penna è assegnato al pulsante sinistro del mouse in Windows e al pulsante principale in Mac. È possibile utilizzare il pulsante della punta della penna per eseguire le seguenti operazioni del mouse con Windows o Mac in esecuzione.

La seguente descrizione di xxxx/xxxx riguarda funzioni e operazioni in ambiente Windows o Mac.

• Clic / Clic con il pulsante principale del mouse

Premere la punta della penna contro lo schermo con una pressione adeguata e poi staccarla rapidamente.

- Doppio clic / Doppio clic con il pulsante principale del mouse Premere la punta della penna contro lo schermo con una pressione adeguata e poi staccarla per due volte di seguito.
- Trascinamento / Trascinamento

Premere la punta della penna contro lo schermo con una pressione adeguata e poi muovere la penna tenendola premuta contro lo schermo (senza staccarla dallo schermo).

L'angolazione consentita di immissione mediante la penna elettronica è di 30° in qualsiasi direzione, quando la penna elettronica è perpendicolare alla superficie dello schermo. Tenere presente che, se la penna è inclinata ad un'angolazione superiore a 30°, le sue coordinate potrebbero non venire immesse correttamente.

#### **2.2.3 Impostazioni della penna elettronica**

La penna elettronica ha un pulsante sulla punta e due pulsanti laterali. A questi tre pulsanti è possibile assegnare delle operazioni del mouse. Le impostazioni predefinite dei pulsanti sono riassunte nella tabella seguente.

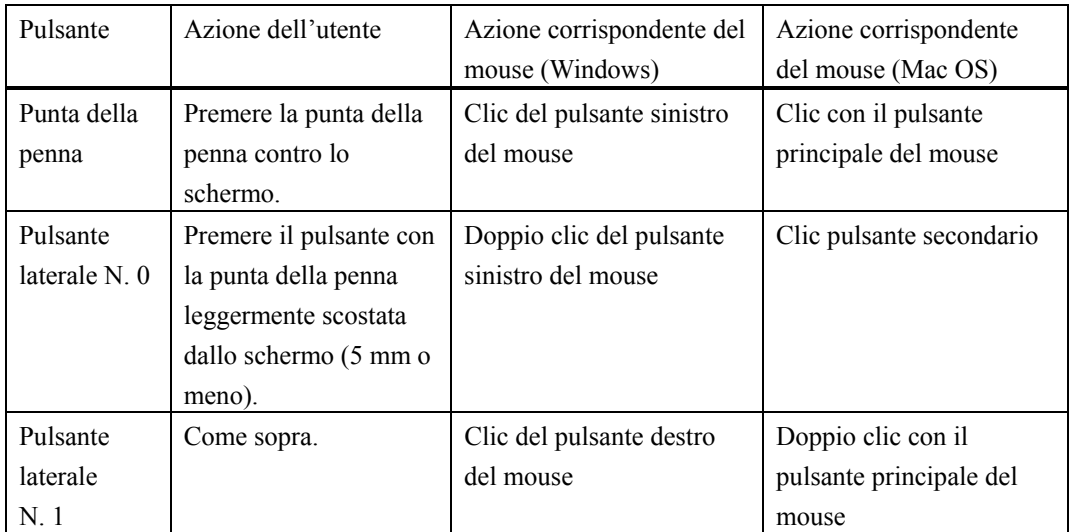

**Punta della penna Pulsante laterale N. 0 Pulsante laterale N. 1** 

È possibile modificare questa funzione solo in Windows. Per informazioni su come modificare le impostazioni dei pulsanti, consultare la Guida in linea di StarBoard Software.

#### **2.2.4 Sostituzione della batteria nella penna elettronica**

La penna elettronica contiene una singola batteria alcalina AAA. Qualora la penna inizi a funzionare in modo irregolare (ad es. se l'immissione mediante la penna si interrompe), sostituire la batteria nel modo descritto di seguito. Tenere presente che la durata della batteria è di circa 1.800 ore, in condizioni di utilizzo normali. Se la carica residua di una batteria diminuisce, il centro del pulsante laterale si accenderà in rosso.

Quando il centro del pulsante laterale si accende ed è di colore rosso, sostituire la batteria come specificato di seguito.

### **ATTENZIONE**

#### **Assicurarsi di installare correttamente le batterie.**

Non installare le batterie con i poli positivi e negativi invertiti, e non utilizzare batterie diverse dal tipo specificato. Provocherà malfunzionamenti della penna e calore eccessivo, o bruciature alla mano.

#### **Assicurarsi di fornire un isolamento durante lo smaltimento.**

Quando si smaltiscono le batterie, assicurarsi di isolare il polo positivo e il polo negativo della batteria utilizzando del nastro in cellophane o materiale analogo. Qualora le batterie vengano smaltite senza isolare i poli, potrebbero surriscaldarsi, scoppiare o prendere fuoco a causa di un cortocircuito, provocando lesioni personali o incendi. Inoltre, assicurarsi di seguire tutte le leggi e le normative locali relative allo smaltimento corretto delle batterie. Se in un Paese appartenente alla UE, assicurarsi di rispettare la Direttiva batterie. [Direttiva batterie (2006/66/CE)]

(1) Ruotare l'impugnatura della penna per separarne le due metà.

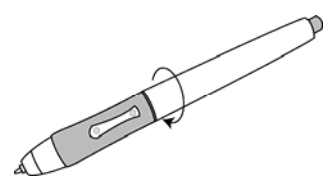

(2) Rimuovere la batteria alcalina AAA contenuta nell'impugnatura e inserire una nuova batteria con il polo positivo rivolto verso la punta della penna.

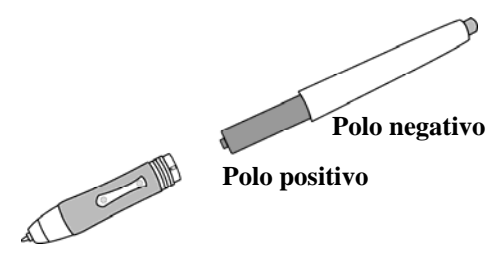

(3) Rimontare la penna elettronica.

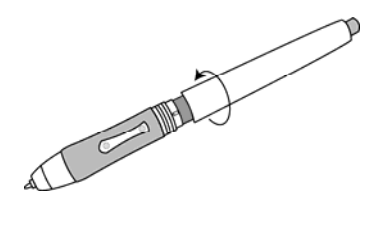

### **ATTENZIONE**

**Quando si cambia la batteria, prestare attenzione a non chiudere la parte posteriore della penna applicando una forza eccessiva.**

Se si applica una forza eccessiva nel chiudere la parte posteriore della penna elettronica, la penna potrebbe venire danneggiata.

#### **2.2.5 Sostituzione della punta della penna elettronica**

Quando la punta della penna elettronica si consuma e diventa troppo corta, sostituirla nel modo seguente.

(1) Utilizzando l'accessorio speciale per la sostituzione della punta, rimuovere la punta della penna.

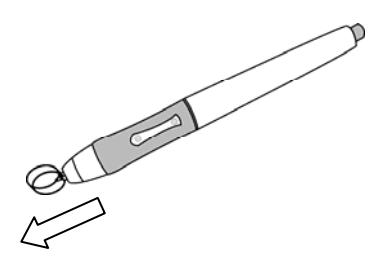

(2) Inserire una nuova punta nella penna elettronica.

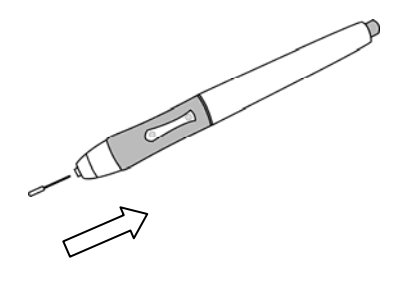

#### **2.3 Uso del menu OSD**

Il menu OSD va utilizzato quando si regola lo schermo LCD dello StarBoard. OSD è un'abbreviazione di On-Screen Display. La funzione OSD consente di visualizzare e regolare le impostazioni del monitor sullo schermo.

#### **2.3.1 Pulsanti OSD e relative funzioni**

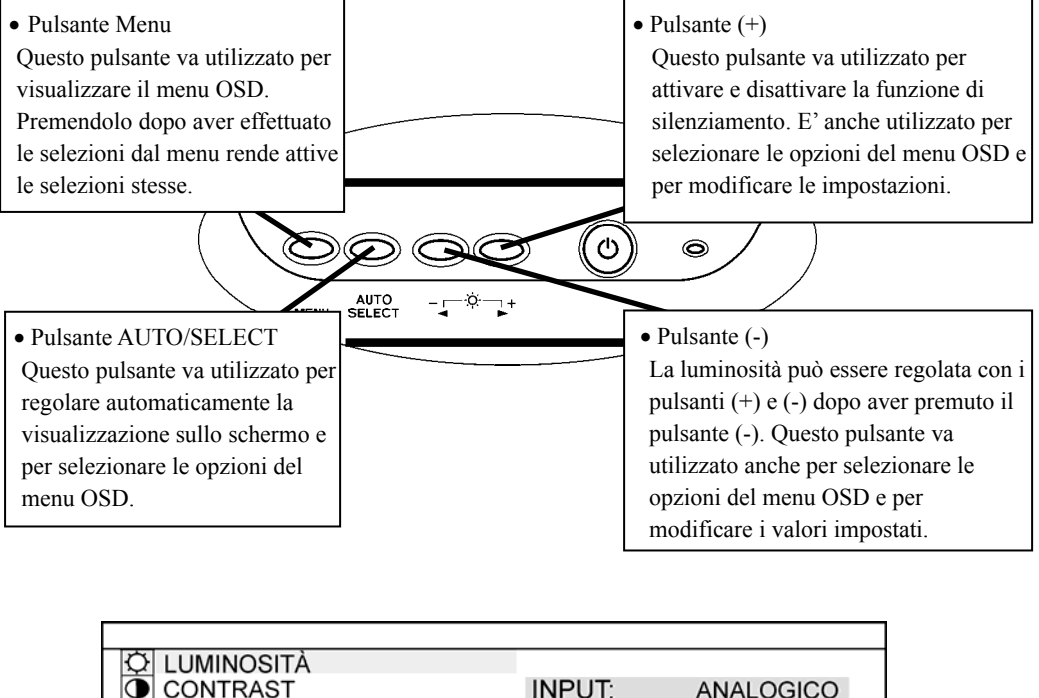

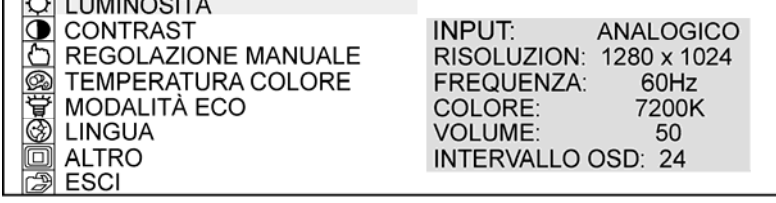

#### Menu OSD

#### ■ Procedure di regolazione

- (1) Premere il pulsante Menu per visualizzare il menu OSD.
- (2) Utilizzare il pulsante (+) ed il pulsante (-) per selezionare una voce di menu.
- (3) Premere il pulsante AUTO/SELECT per confermare la selezione.
- (4) Utilizzare il pulsante (+) ed il pulsante (-) per regolare il valore, ed AUTO/SELECT per selezionare quel valore.
- (5) Per chiudere il menu OSD, non premere i pulsanti per un periodo di tempo prestabilito (regolabile), o selezionare ESCI dal menu dello schermo. (In caso venga chiuso senza premere i pulsanti, le modifiche impostate fino a quel momento verranno attivate quando si chiude OSD.)

#### **2.3.2 Opzioni di regolazione OSD**

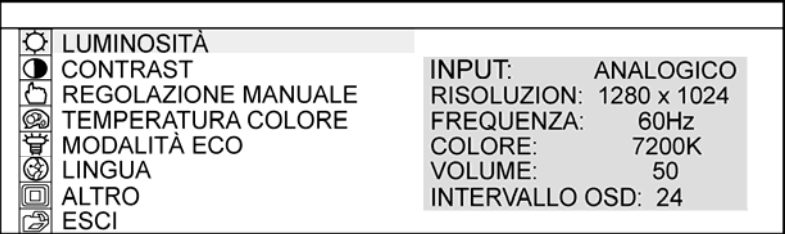

#### (1) LUMINOSITÀ

Utilizzato per regolare la luminosità dello schermo. (0-100)

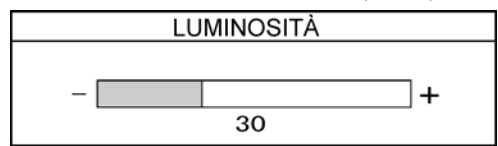

#### (2) CONTRAST

Utilizzato per regolare il contrasto dei colori. Più è alto il valore, più l'immagine sarà luminosa. (0-100)

#### (3) REGOLAZIONE MANUALE

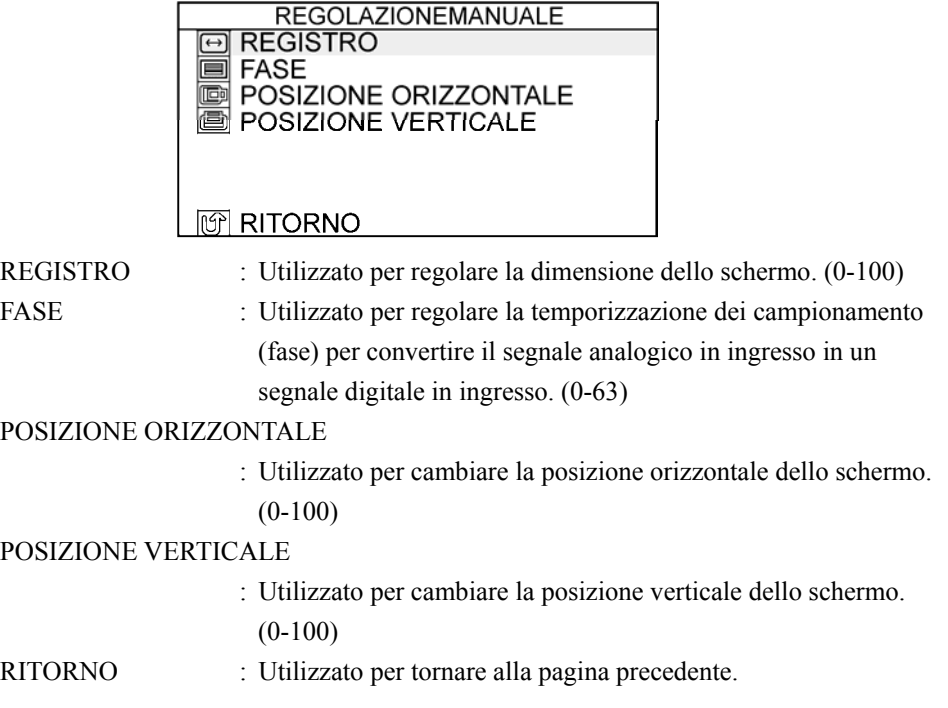

(4) TEMPERATURA COLORE

Utilizzato per regolare la temperatura colore dello schermo.

(SRGB, 9300K, 7200K, 6500K, 5000K)

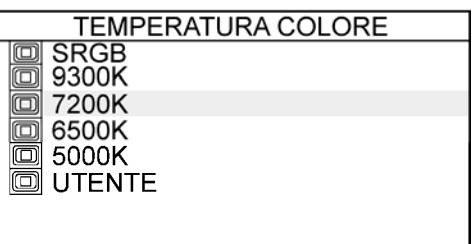

### **TO RITORNO**

UTENTE : Utilizzato per regolare i colori rosso, verde e blu dello schermo. (0-100)

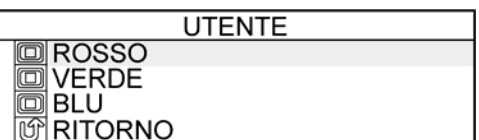

RITORNO : Utilizzato per tornare alla pagina precedente.

#### (5) MODALITÀ ECO

Utilizzato per attivare la modalità ECO, e limitare l'impostazione della luminosità da 0 a 20 per ridurre il consumo di energia.

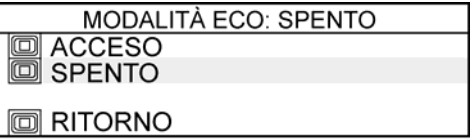

RITORNO : Utilizzato per tornare alla pagina precedente.

#### (6) LINGUA

Utilizzato per selezionare la lingua delle indicazioni sullo schermo. Sono disponibili le seguenti lingue: giapponese, inglese, francese, tedesco, spagnolo, italiano e cinese..

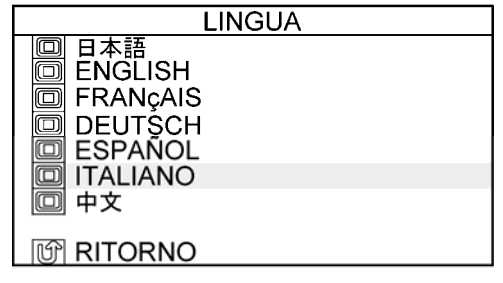

RITORNO : Utilizzato per tornare alla pagina precedente.

### StarBoard T-17SXLG Utilizzo

(7) ALTRO

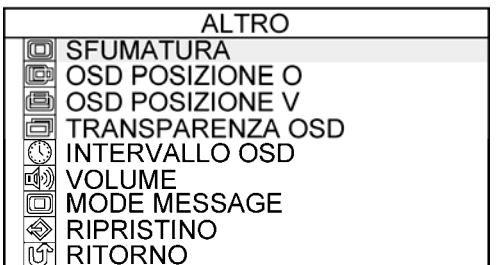

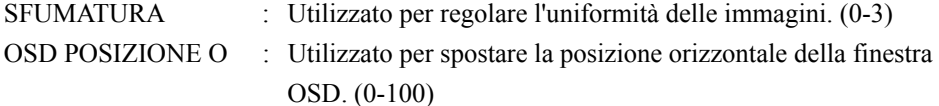

OSD POSIZIONE V : Utilizzato per spostare la posizione verticale della finestra OSD. (0-100)

TRANSPARENZA OSD

 : Utilizzato per attivare o disattivare la trasparenza dello sfondo della finestra OSD.

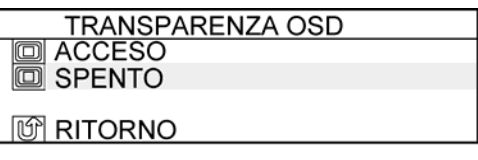

INTERVALLO OSD : Utilizzato per impostare la quantità di tempo che deve trascorrere prima che il menu OSD si chiuda automaticamente. (0-60) VOLUME : Utilizzato per regolare il volume dell'altoparlante. (0-100) MODE MESSAGE : Utilizzato per attivare o disattivare la visualizzazione della

risoluzione dello schermo.

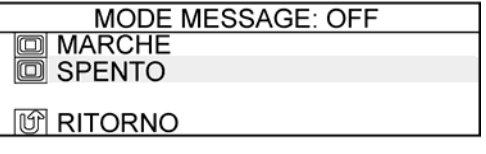

RIPRISTINO : Utilizzato per ripristinare le impostazioni del menu OSD ai valori predefiniti.

RITORNO : Utilizzato per tornare alla pagina precedente.

(8) ESCI

Utilizzato per uscire dal menu OSD.

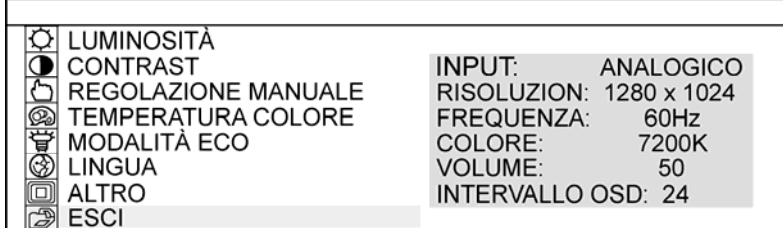

### **3. Appendice**

#### **3.1 Ricerca guasti e soluzione problemi**

Prima di tutto, verificare i metodi di regolazione e di gestione e verificare che i cavi non siano mal collegati. Quelle che seguono sono spesso le cause dei problemi che si verificano quando non risulta esserci niente di effettivamente guasto.

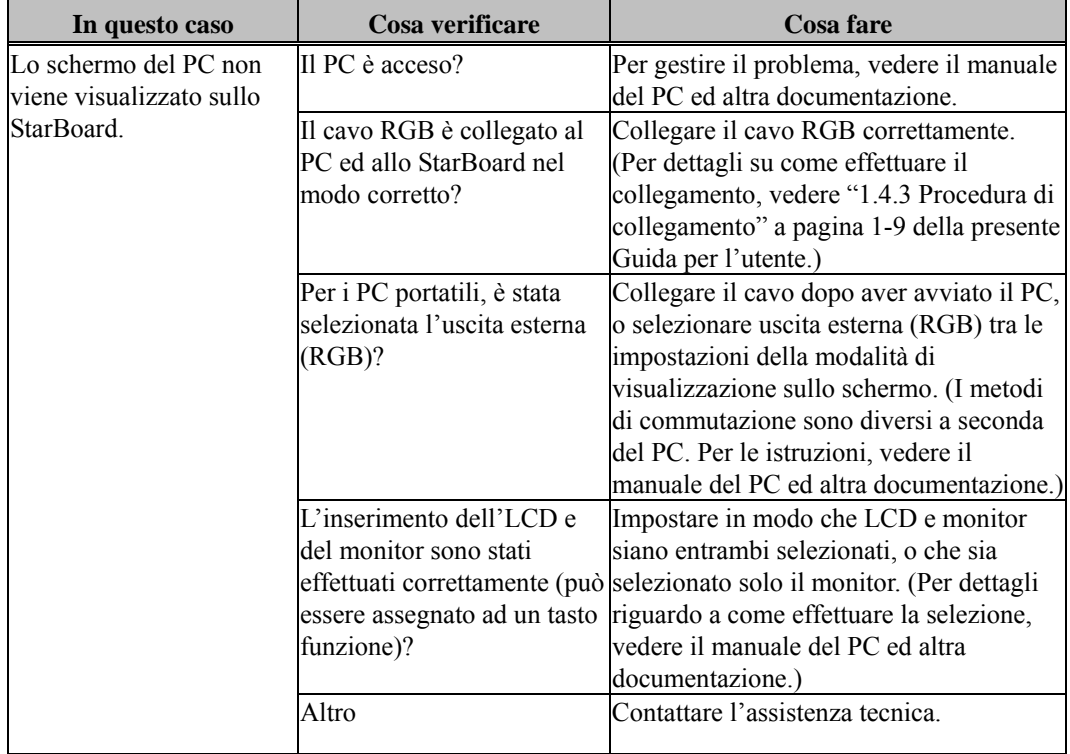

#### **Problemi correlati alla visualizzazione sullo schermo**

#### **Problemi correlati allo StarBoard Software**

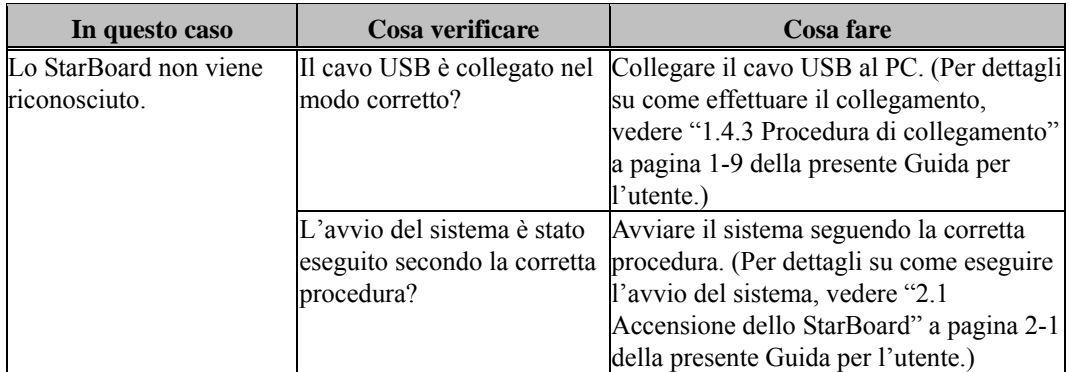

### StarBoard T-17SXLG Appendice

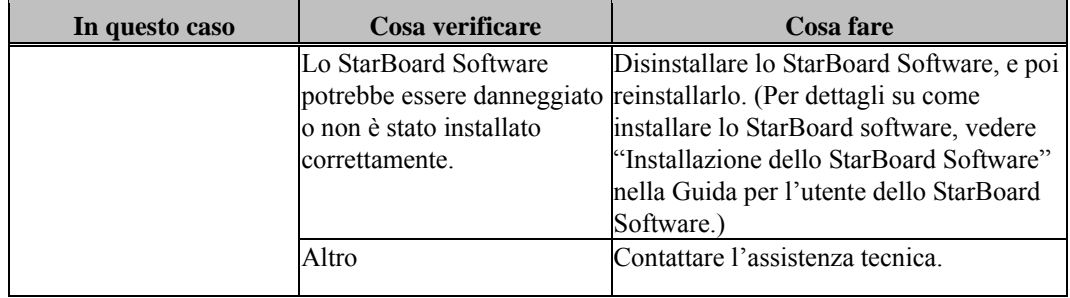

#### **Problemi correlati alla penna elettronica**

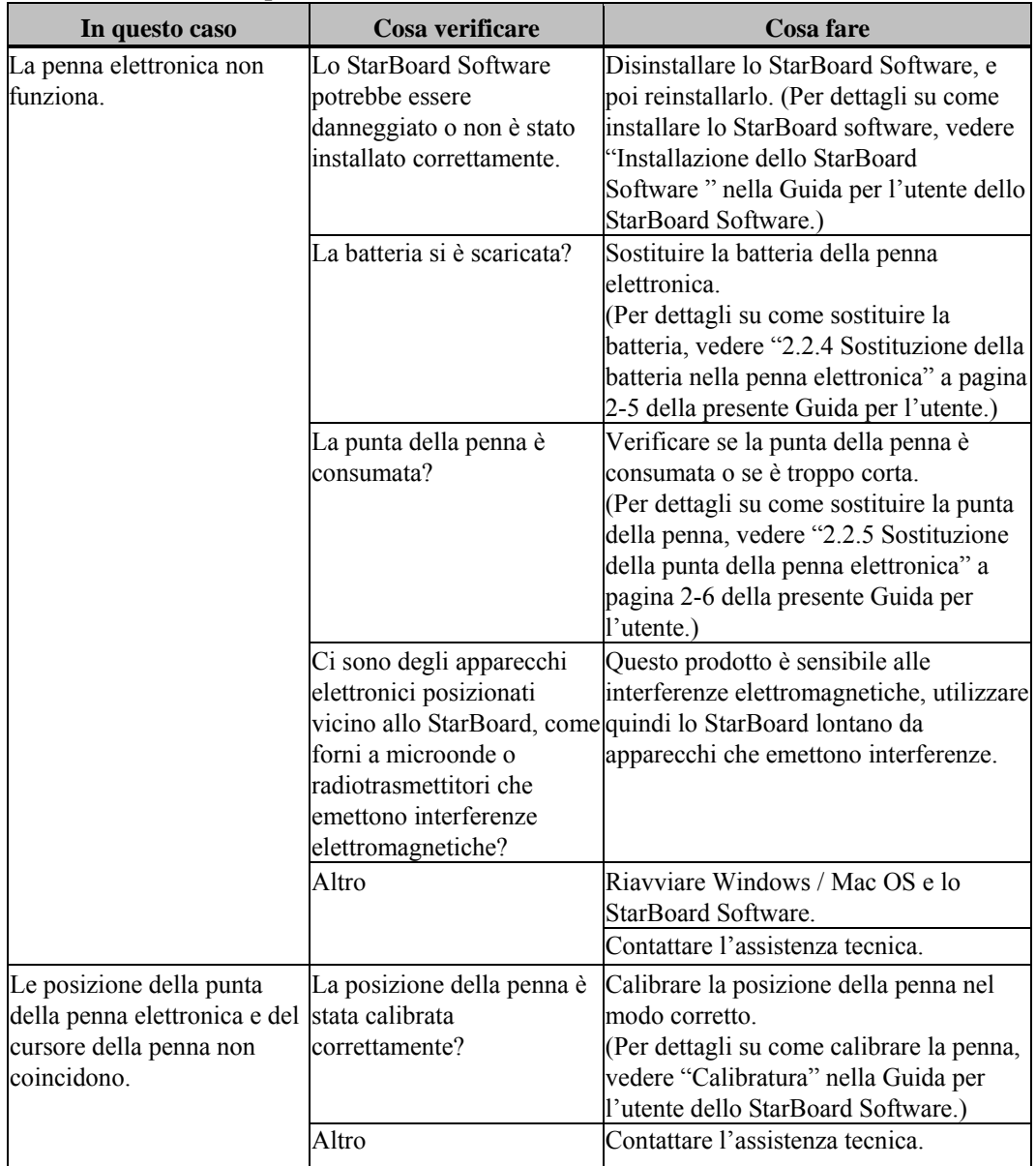

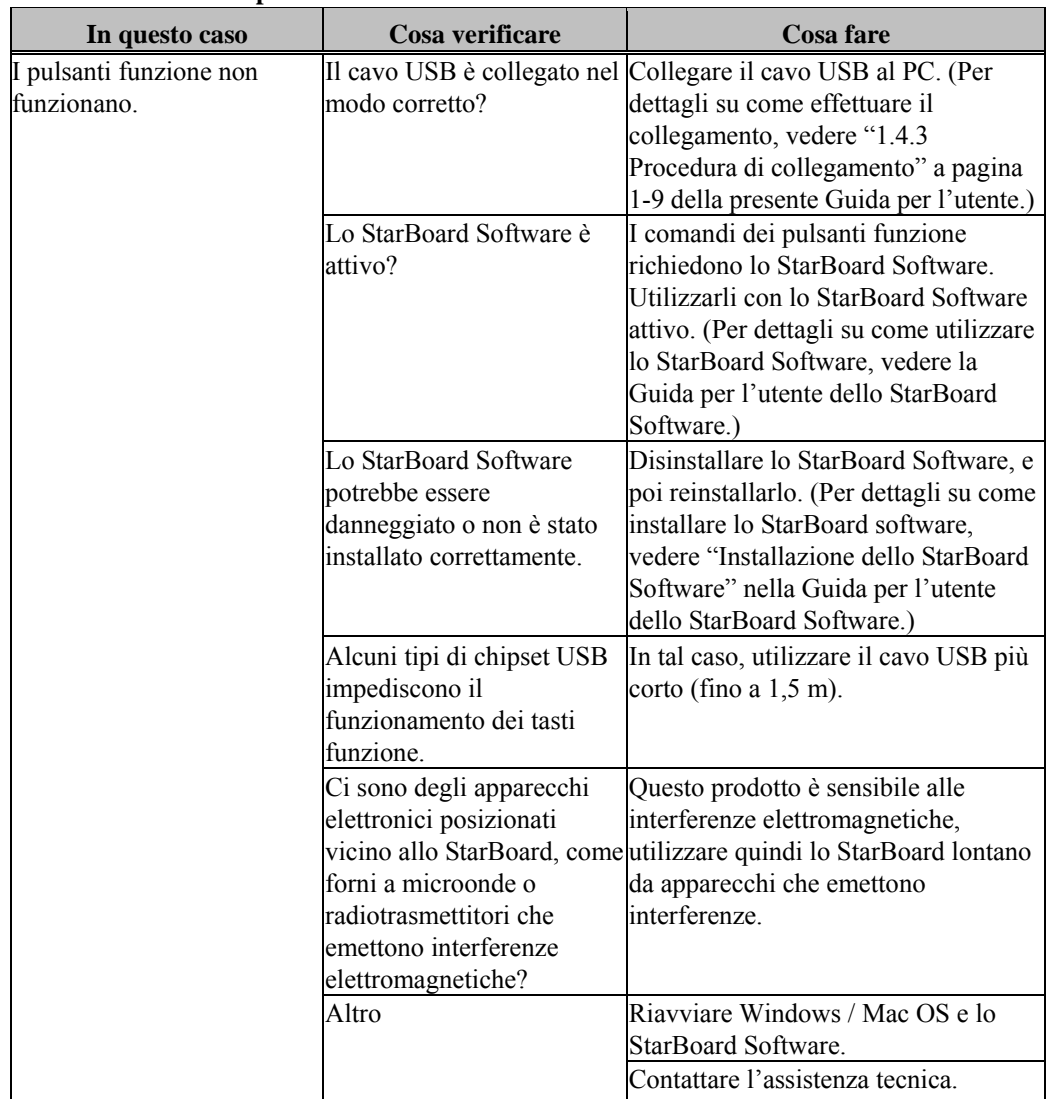

#### **Problemi correlati ai pulsanti funzione**

### StarBoard T-17SXLG Appendice

#### **3.2 Caratteristiche tecniche del sistema**

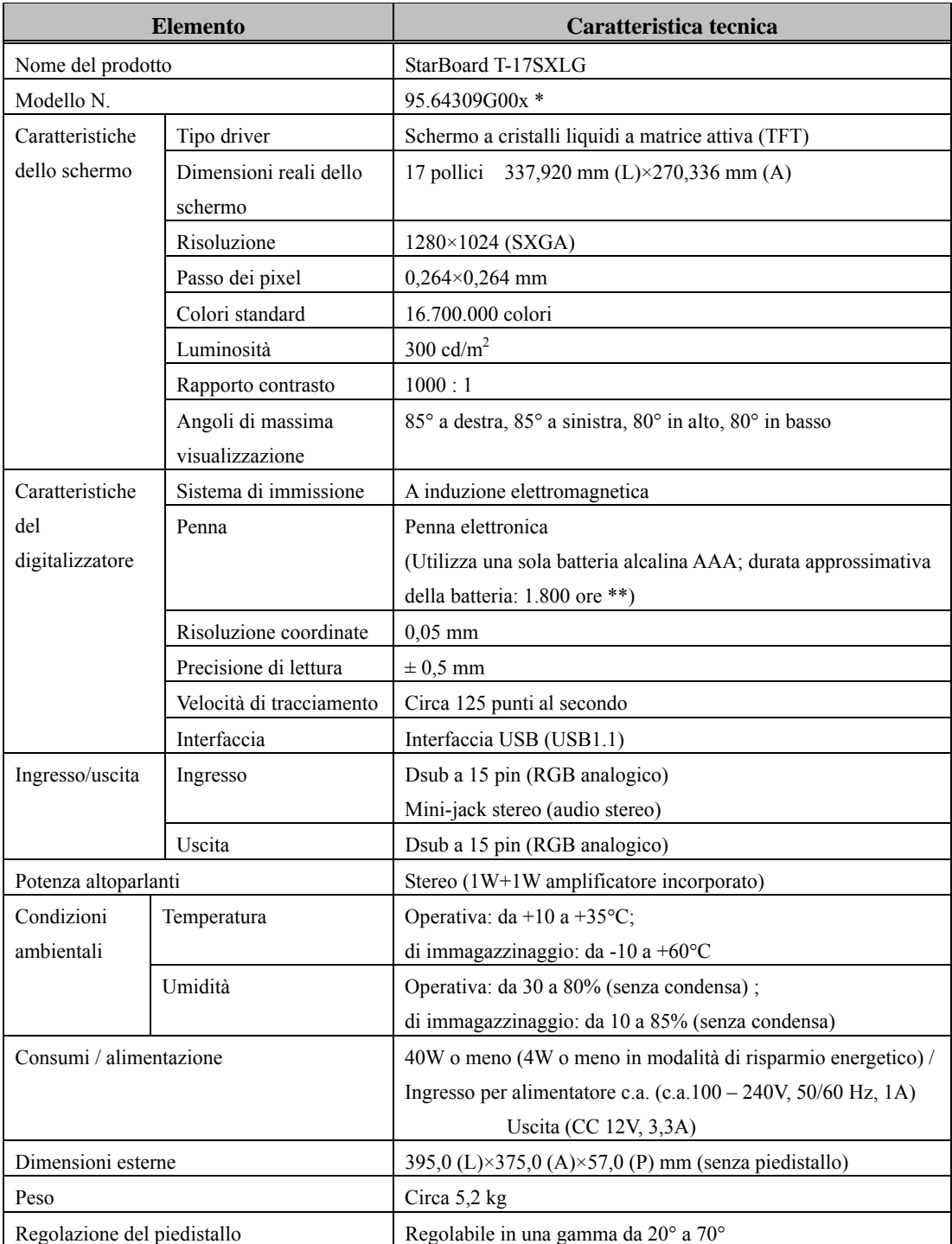

\* Il termine "x" utilizzato nel presente manuale indica il numero di modello del prodotto.

\*\* La durata della batteria varia a seconda della temperatura e dell'umidità dell'ambiente operativo.

#### **Modalità compatibili**

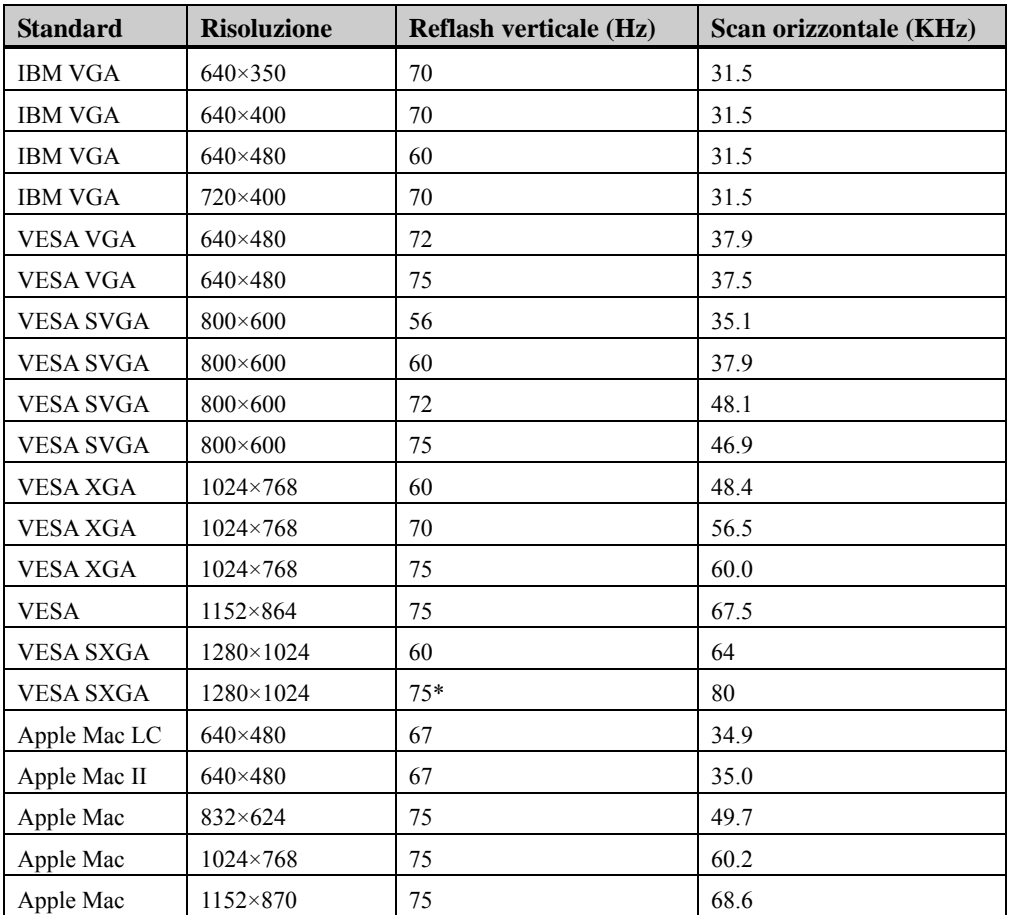

\* A differenza del monitor LCD, StarBoard non supporta questa risoluzione.

#### **3.3 Come aver cura dello StarBoard**

Si prega di pulire periodicamente lo StarBoard in modo che possa continuare a funzionare a lungo.

- (1) Pulizia e cura
	- Utilizzare un panno asciutto e morbido per pulire la superficie dello schermo dello StarBoard. Non utilizzare detergenti.
	- Utilizzare un detergente diluito senza abrasivi per pulire l'involucro dello StarBoard. Non utilizzare detergente non diluito; miscelare piuttosto con acqua e bagnare un panno morbido nella miscela. Strizzare accuratamente il panno prima di passarlo sulla superficie.
	- Attenzione a non graffiare la superficie dello StarBoard con le unghie od altri oggetti appuntiti. Graffi o colpi potrebbero danneggiare lo StarBoard.
	- Mai utilizzare benzina, diluente o altri solventi che potrebbero far deteriorare l'involucro e far staccare le parti stampate.

#### **3.4 Beni di consumo**

- (1) Punte per la penna elettronica
- (2) Batteria alcalina AAA

Informarsi presso il luogo di acquisto o l'assistenza tecnica su come ottenere le parti di ricambio.

#### **3.5 Pannello LCD**

- (1) Il pannello LCD è costruito con un'estremamente alta tecnologia di precisione. Alcuni punti potrebbero tuttavia essere costantemente accesi o scuri.
- (2) Il controluce utilizzato nel pannello LCD ha una durata limitata. Contattare l'assistenza tecnica se lo schermo diventa scuro, vacilla o non si accende.

#### **3.6 Condizioni di garanzia del prodotto**

1. Durante il periodo di assistenza gratuita in garanzia, se si verifica un malfunzionamento durante l'uso normale, la riparazione sarà effettuata gratuitamente, secondo le condizioni di garanzia. Tuttavia, se la scheda di registrazione cliente fornita con la garanzia non viene inviata a questa società, i dati cliente non saranno registrati, e di conseguenza le riparazioni gratuite potrebbero non essere disponibili. Dopo aver ricevuto questo prodotto, compilare e inviare immediatamente questa scheda di registrazione del cliente.

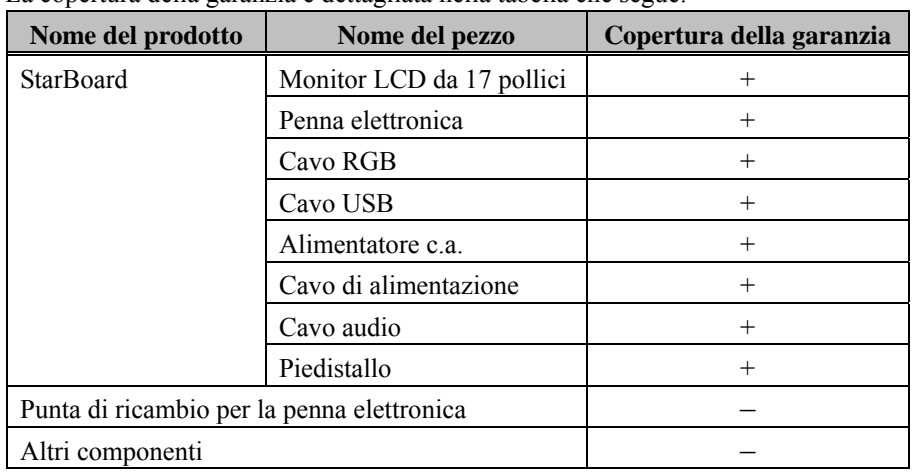

2. La copertura della garanzia è dettagliata nella tabella che segue:

Legenda: + Coperto dalla garanzia (escluso consumo e danno materiale)

– Non coperto dalla garanzia

3. Per quanto riguarda il periodo del servizio di garanzia del prodotto, fare riferimento alla garanzia.

4. Anche durante il periodo di garanzia, ci sarà un costo di riparazione nei casi che seguono:

- (1) Se la scheda di registrazione fornita con la garanzia non è stata inviata a questa società.
- (2) Se la garanzia non viene esibita.
- (3) Se i campi specificati nella scheda di registrazione fornita con la garanzia non sono completati, o se comprendono delle correzioni non autorizzate.
- (4) La garanzia si applica unicamente all'acquirente originale. (Non si applica ad un terzo al quale il cliente avesse rivenduto il prodotto.)
- (5) Se il malfunzionamento o danno è dovuto a trattamento errato da parte del cliente (per es. caduta, urto causato dal cliente durante trasporto o movimentazione).
- (6) Se si verificano dei problemi dovuti ad un trattamento che non rispetta quanto descritto e le precauzioni presentate in questa guida per l'utente.
- (7) Nell'eventualità di guasti o danni dovuti a tensioni anormali, inquinamento o altri disastri naturali (per es. incendio, terremoto, fulmine).

### StarBoard T-17SXLG Appendice

- (8) Nell'eventualità di un malfunzionamento del prodotto causato dal collegamento al prodotto di apparecchiature diverse da quelle specificate da questa società.
- (9) Nell'eventualità che il prodotto non presenti anomalie, ma che sia stato rilevato o corretto un difetto di un componente diverso da questo prodotto.
- (10) Nell'eventualità di uso e consumo, deterioramento ecc. di beni di consumo, anche durante l'uso normale.
- 5. Se il prodotto non funziona correttamente, consultare quanto riportato in questa guida per l'utente. Se i problemi permangono, rivolgersi all'assistenza tecnica. È l'assistenza tecnica a stabilire se è necessario riparare il prodotto, quindi è consigliabile contattarla. Se il cliente invia il prodotto alla nostra società senza un numero RMA (Return Merchandise Authorization, autorizzazione alla restituzione), potrebbe non essere coperto dalla garanzia.
- 6. In genere, le spese di spedizione per la riparazione del prodotto completo o in parte sono a carico del cliente. La società si fa carico della spedizione per la restituzione al cliente.
- 7. La garanzia non copre i costi della manodopera di montaggio o smontaggio di apparecchiature ai fini della riparazione.
- 8. La garanzia non copre danni occasionali causati dal guasto del prodotto (per es. mancati guadagni provenienti dall'uso del prodotto).
- 9. Le clausole precedenti definiscono la garanzia e sostituiscono qualsiasi altra garanzia espressa o sottintesa compresa la responsabilità per vizi legali.
- 10.La garanzia è limitata all'uso di questo prodotto nell'ambito della nazione nella quale è stato acquistato dall'utente.